## Инструкция по обновлению прошивки IP камеры Proto IP-C10

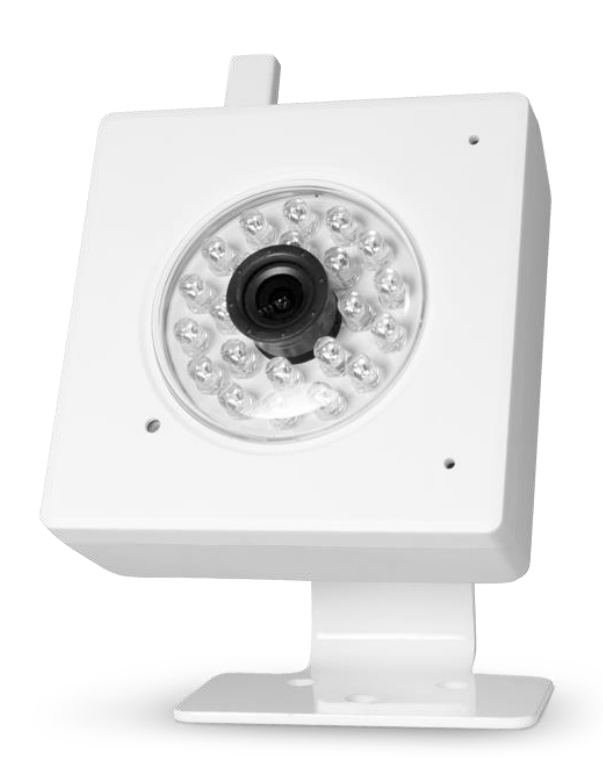

Разархивировать файл **fw\_ip\_c10.zip** в отдельную папку. В папке после окончания разархивирования появятся два файла: "**home**" и "**rootfs**".

Для обновления зайдите на камеру посредством браузера Internet Explorer, версий от 7 до 10, набрав в адресной строке браузера IP адрес камеры по умолчанию 192.168.1.128

В появившемся окне введите имя пользователя и пароль, по умолчанию:

- Имя пользователя: admin
- Пароль: admin

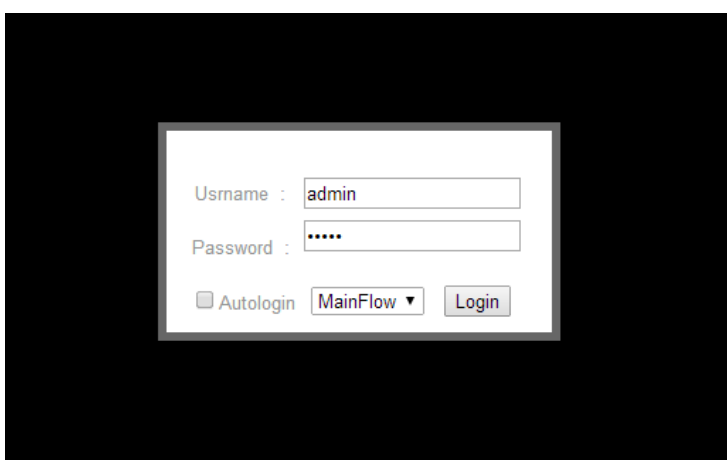

В окне отображающем меню камеры перейдите на вкладку System (системные настройки)

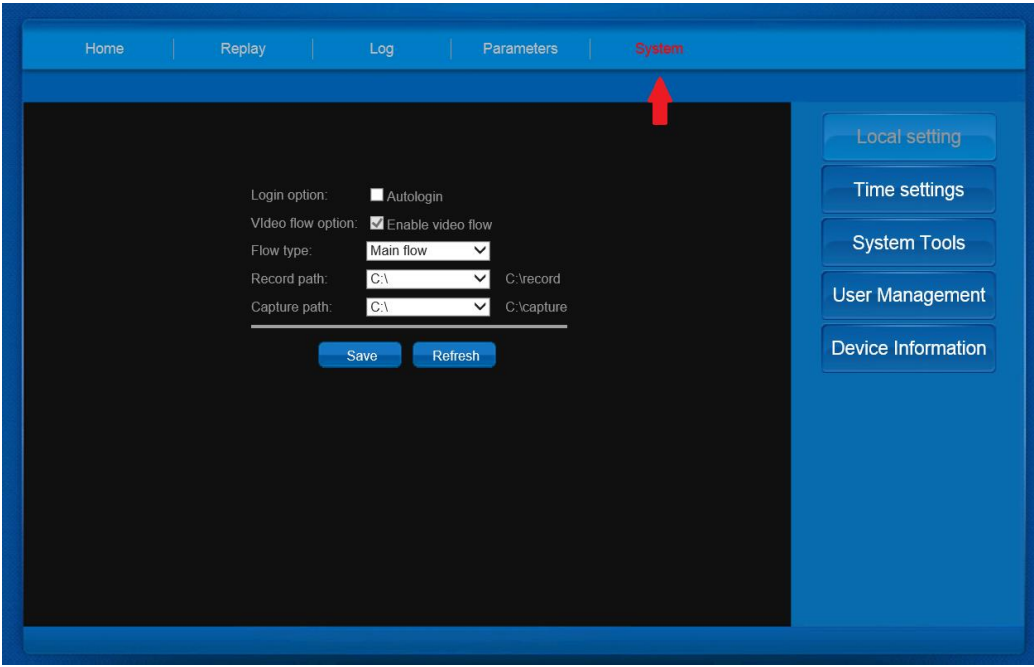

В окне системных настроек выберите вкладку System Tools (системные утилиты) и нажмите на кнопку System update (обновление системы).

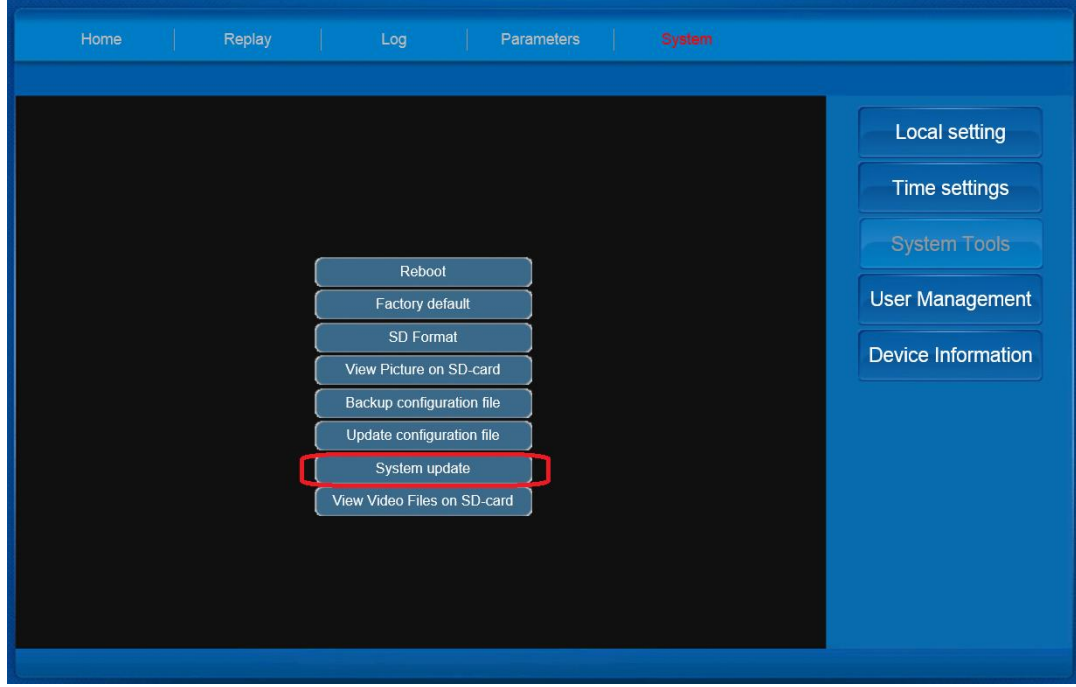

Появится всплывающее окно в котором:

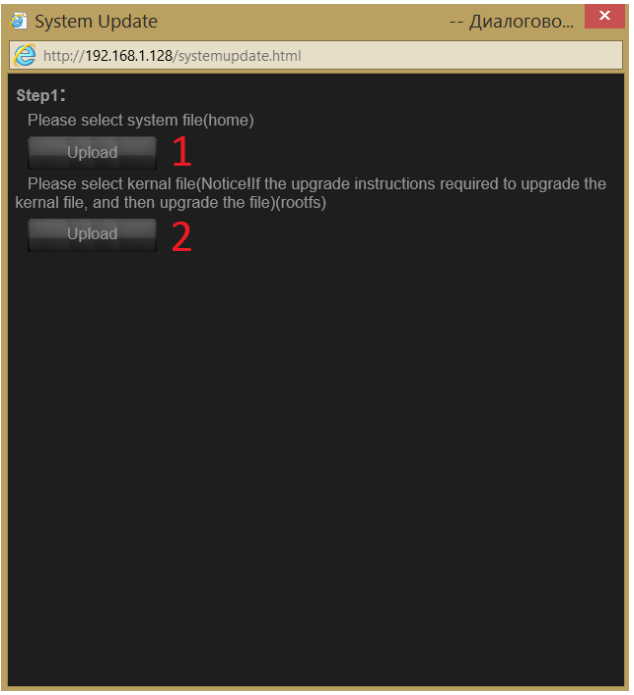

Для кнопки Upload под номером 1 указываем первый файл прошивки под именем "home" дождитесь пока камера добавит данный файл себе в память

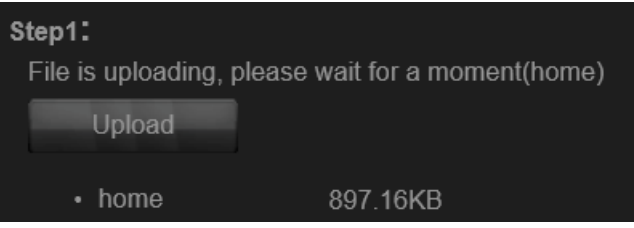

Для кнопки Upload номер 2 указываем второй файл прошивки, под именем "rootfs" ожидаем так же пока файл не добавится в память камеры.

После того как файлы добавятся окно будет иметь вид

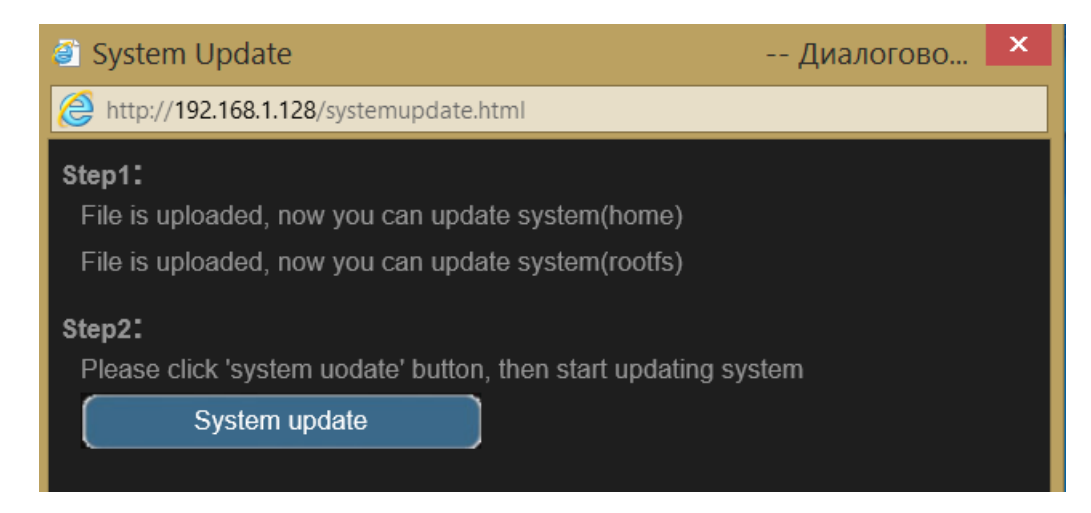

Нажимаем на кнопку **System update** (обновление прошивки), обновление программного обеспечение автоматически запустится, появится строка обновления в процентах

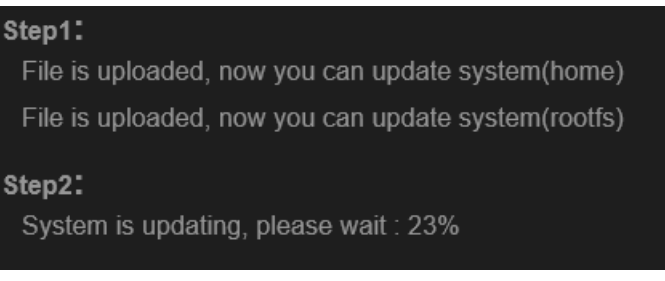

По окончании обновления вы увидите надпись сообщающую о успешном обновлении камеры.

## Step1: File is uploaded, now you can update system(home) File is uploaded, now you can update system(rootfs) Step2: System updated success!

Все процесс обновления закончен!